#### **How to export recorded Horse temperatures from the FEI HorseApp**

You are an FEI Official at an FEI Event and you need to export the recorded Horse temperatures?

You have the possibility to export all Horse temperatures recorded on the FEI HorseApp of all Horses that are identified as being present at the Show.

**Step 1:** Login to the FEI HorseApp using your FEI ID number and password.

Click here to see how to log in to the FFI to see the you have any issues.

**Step 2:** As FEI Official, specific functionalities are reserved for your role. Choose to act as an **FEI Official**.

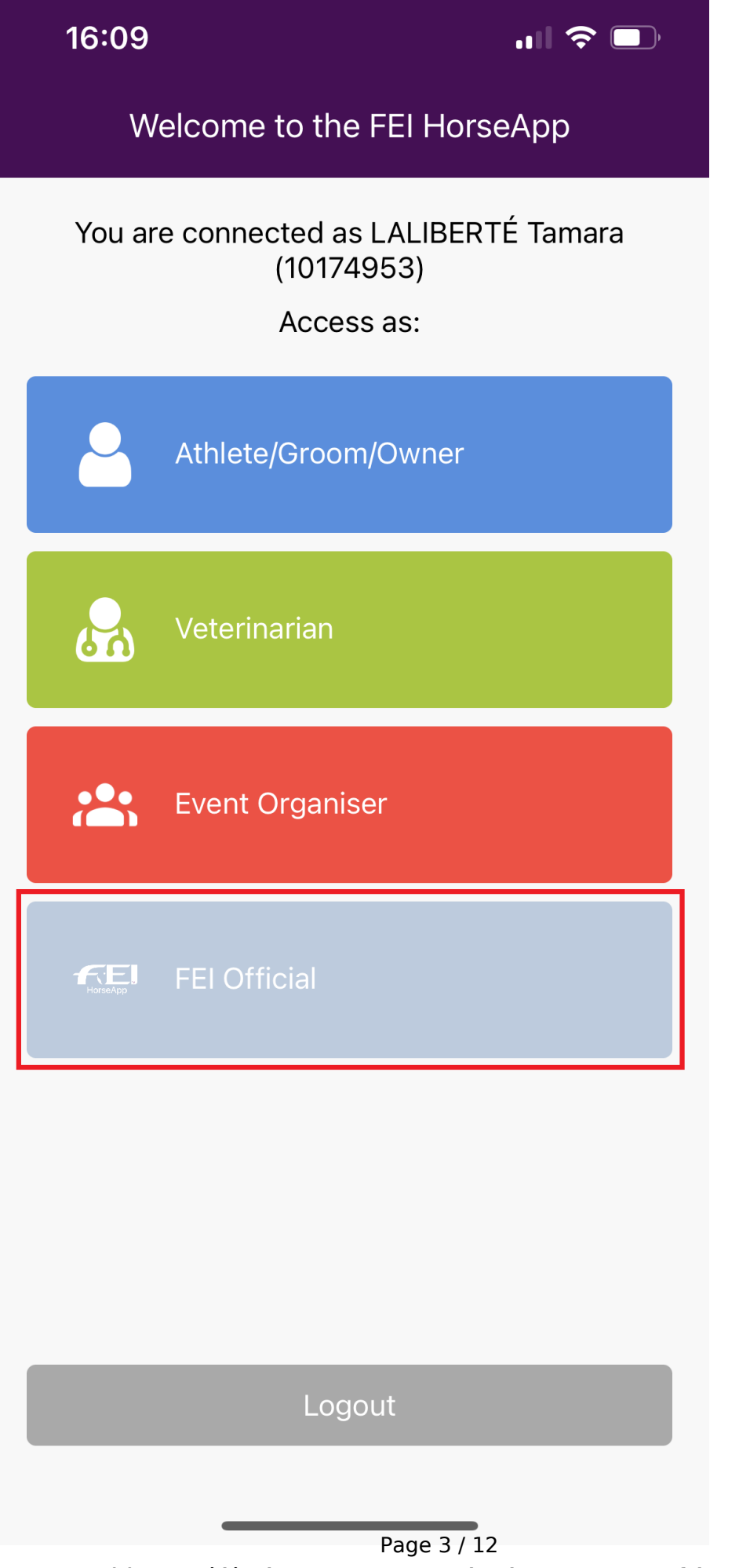

**(c) 2024 Fédération Equestre Internationale <usersupport@fei.org> | 2024-05-08 07:29**

[URL: https://howto.fei.org/content/3/289/en/how-to-export-recorded-horse-temperatures-from-the-fei-horseapp.html](https://howto.fei.org/content/3/289/en/how-to-export-recorded-horse-temperatures-from-the-fei-horseapp.html)

**Step 3:** Click on **Temperature check** and select the **Show** for which you want to download the recorded Horse temperatures.

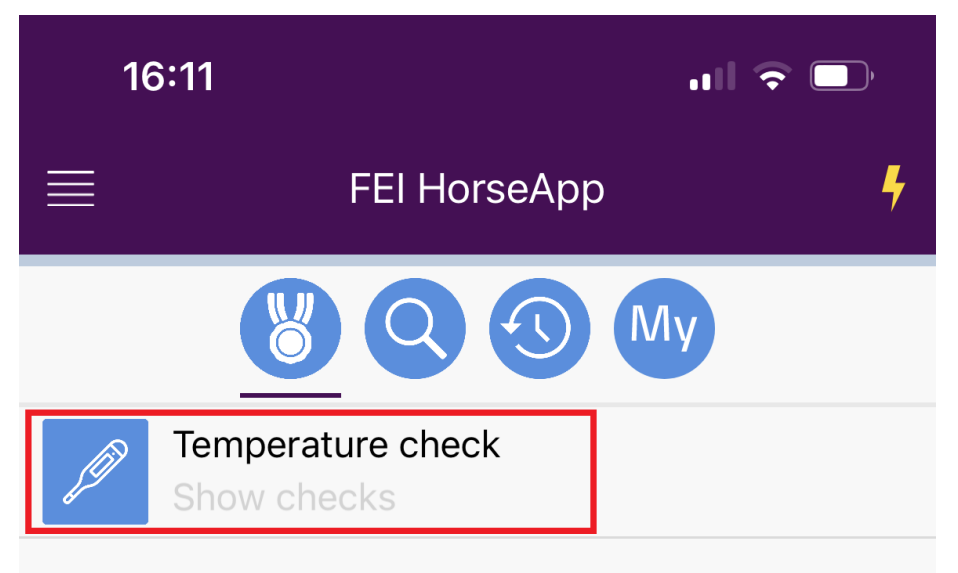

#### NEED HELP? usersupport@fei.org

Page 5 / 12

**(c) 2024 Fédération Equestre Internationale <usersupport@fei.org> | 2024-05-08 07:29**

[URL: https://howto.fei.org/content/3/289/en/how-to-export-recorded-horse-temperatures-from-the-fei-horseapp.html](https://howto.fei.org/content/3/289/en/how-to-export-recorded-horse-temperatures-from-the-fei-horseapp.html)

Page 6 / 12 **(c) 2024 Fédération Equestre Internationale <usersupport@fei.org> | 2024-05-08 07:29** [URL: https://howto.fei.org/content/3/289/en/how-to-export-recorded-horse-temperatures-from-the-fei-horseapp.html](https://howto.fei.org/content/3/289/en/how-to-export-recorded-horse-temperatures-from-the-fei-horseapp.html)

Page 7 / 12 **(c) 2024 Fédération Equestre Internationale <usersupport@fei.org> | 2024-05-08 07:29** [URL: https://howto.fei.org/content/3/289/en/how-to-export-recorded-horse-temperatures-from-the-fei-horseapp.html](https://howto.fei.org/content/3/289/en/how-to-export-recorded-horse-temperatures-from-the-fei-horseapp.html)

**Step 4:** You will land on the main Temperature Check section.

Click on the **download** button in the top right corner of your screen.

The list contains all Horses with their recorded temperatures for the five days prior to the Show start date, the ones recorded during the Event and three days after the Event.

Page 9 / 12 **(c) 2024 Fédération Equestre Internationale <usersupport@fei.org> | 2024-05-08 07:29** [URL: https://howto.fei.org/content/3/289/en/how-to-export-recorded-horse-temperatures-from-the-fei-horseapp.html](https://howto.fei.org/content/3/289/en/how-to-export-recorded-horse-temperatures-from-the-fei-horseapp.html)

**Step 5:** Select the option of how you would like to receive the list:

- Click on **Send file(s) to email** if you would like to receive the file by email.
- Click on **Download to phone** if you preder to have the file directly downloaded to your mobile phone. We recommend using this option.

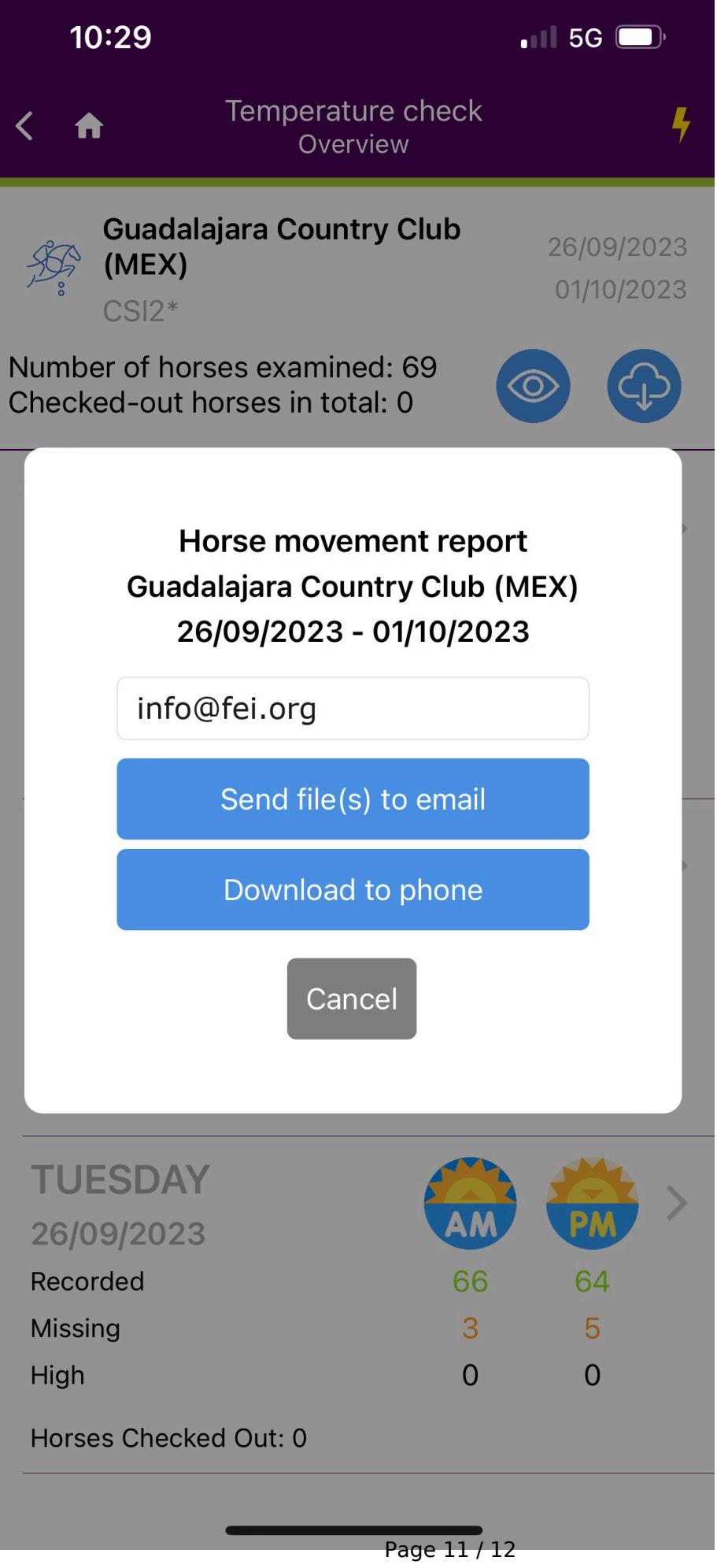

**(c) 2024 Fédération Equestre Internationale <usersupport@fei.org> | 2024-05-08 07:29** [URL: https://howto.fei.org/content/3/289/en/how-to-export-recorded-horse-temperatures-from-the-fei-horseapp.html](https://howto.fei.org/content/3/289/en/how-to-export-recorded-horse-temperatures-from-the-fei-horseapp.html)

*Please note:* if the email does not arrive in your inbox, please check your spam/junk folder.

Unique solution ID: #1288 Author: Last update: 2023-09-29 16:13